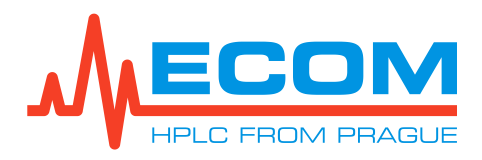

# **Optional Interfaces**

#### for BABY18DAD and TOY18DAD

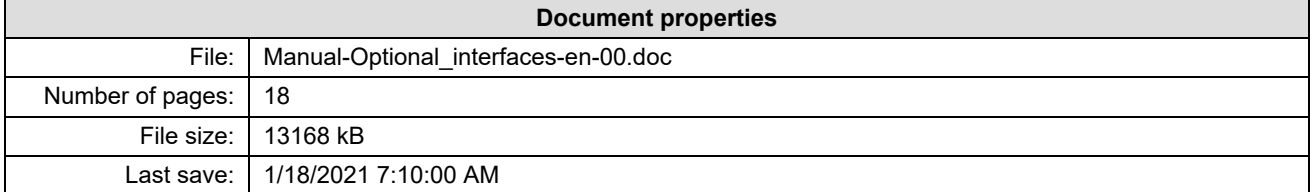

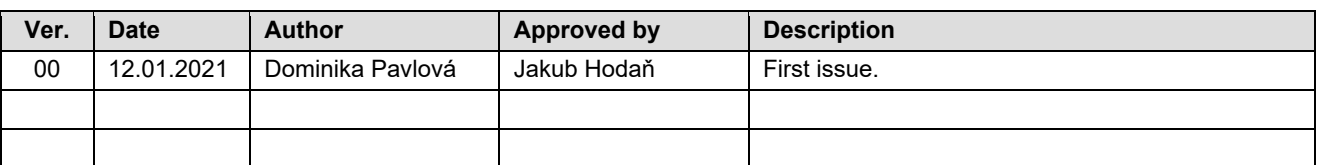

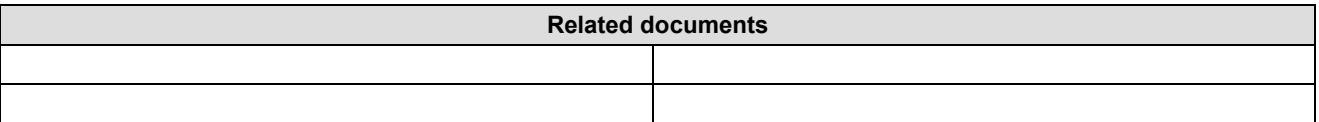

#### **CONTENT:**

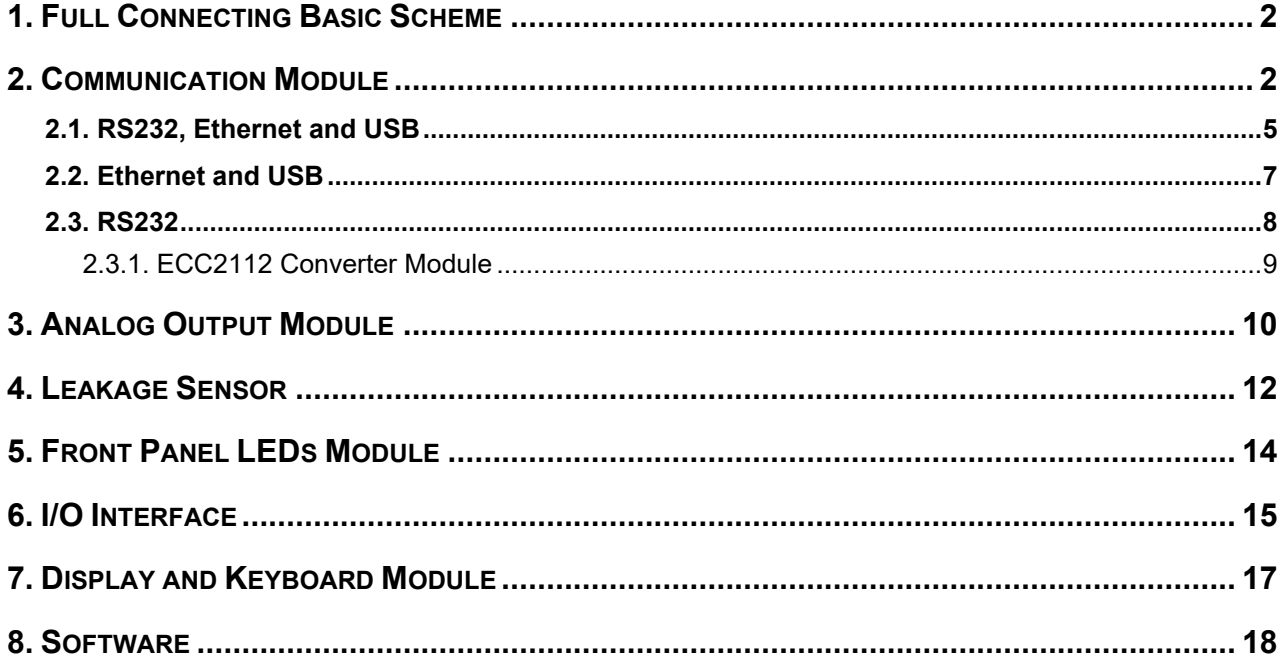

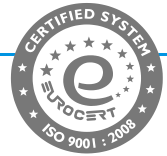

### **1. FULL CONNECTING BASIC SCHEME**

Various interface devices can be connected to the AMY-17 board - *Communication module* (Ethernet and USB), *RS232*, *Analog output*, *Leakage sensor*, *Front panel LEDs module*, *I/O Interface* and *Display with keyboard*.

The devices do not need to be activated; the AMY-17 board detects their presence when switched on.

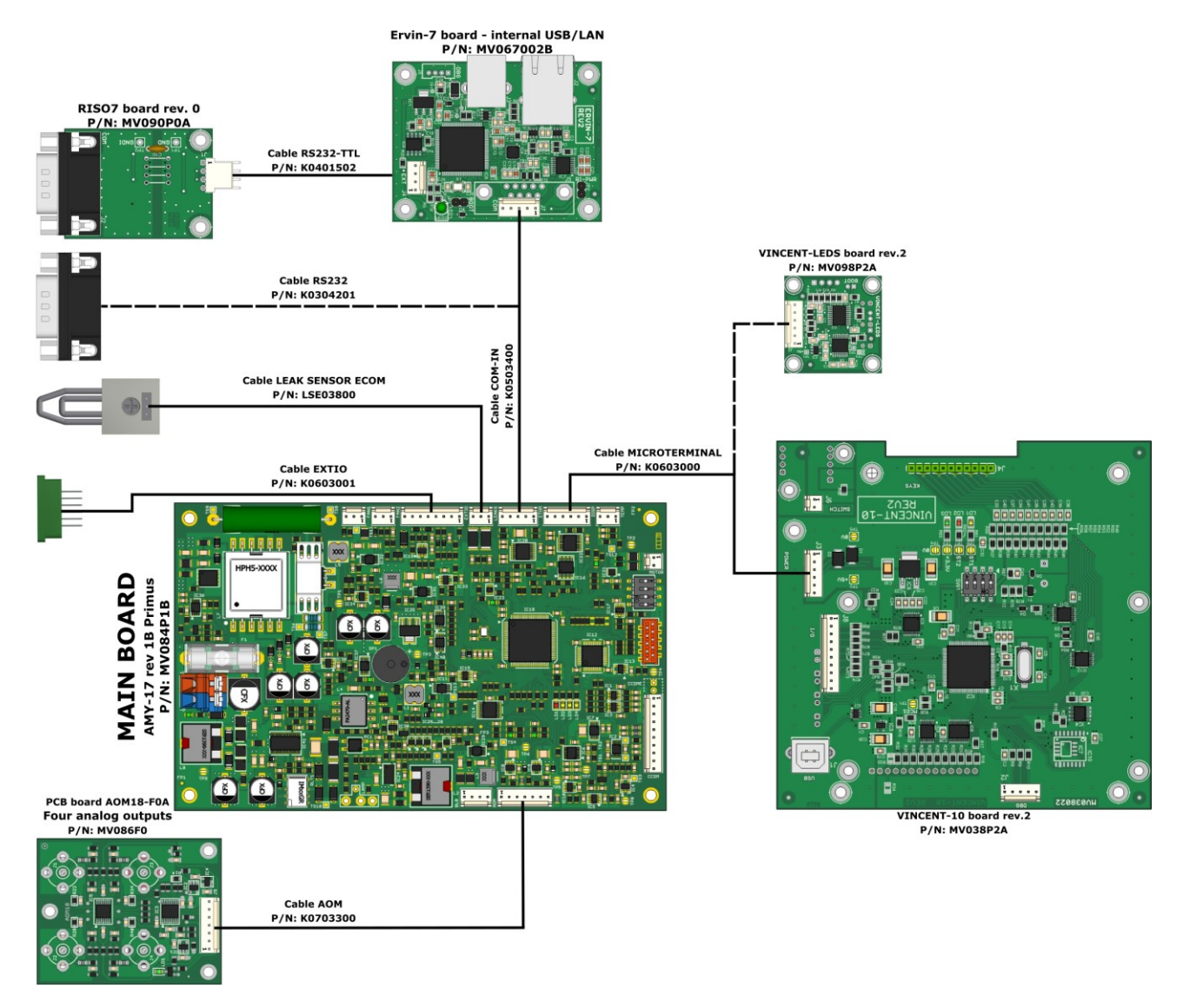

### **2. COMMUNICATION MODULE**

There are three versions of communication ports creating - RS232, Ethernet and USB; Ethernet and USB or only RS232.

The device IP address needs to be configured right to enable valid communication through control software. The device is shipped with automatic IP address assignment (DHCP) enabled and any valid address should be set by default. Control software can find the IP address by search mechanism, but it cannot change it.

Special application **EccmConf** can be used to search and manage device IP setting. The application can be downloaded from ECOM website.

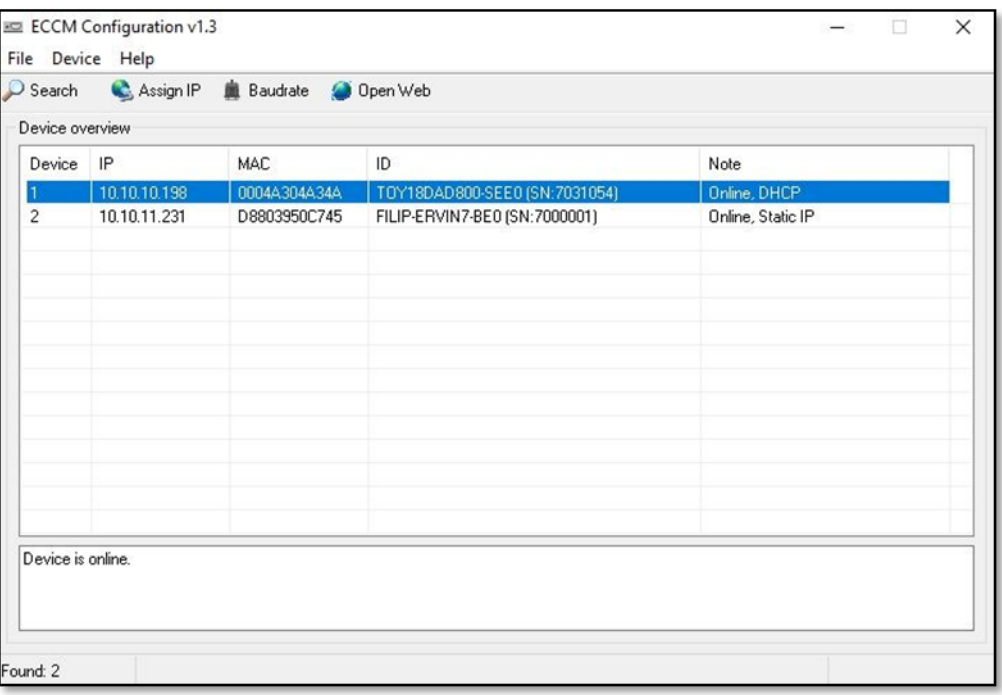

*Search* icon can be used to find all adequate network units. When no device is found, check unit power supply and ethernet connection (LEDs on connector should shine). The problem can be cause by firewall or network restrictions too (contact network administrator).

Any found device will be shown in application list with following information (IP address, physical MAC address, device identification and connection note). Note describes connection status together with assignment state (Static IP/DHCP):

#### **CONNECTION STATUS**

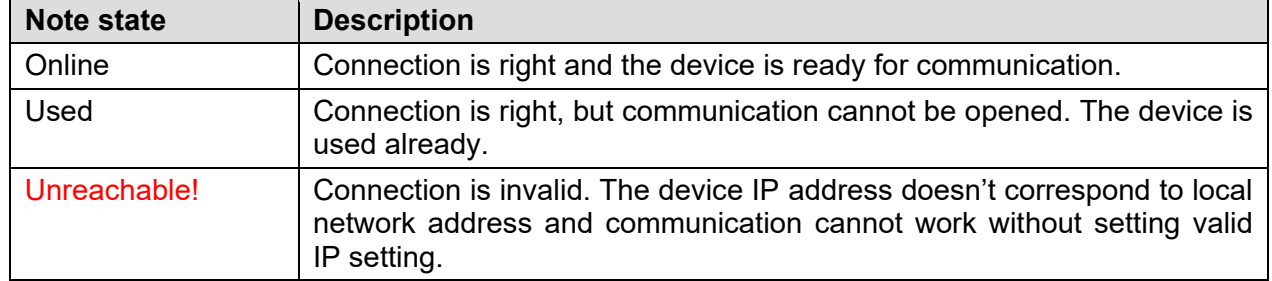

**Assign IP** icon can be used to set new IP settings. Assignment should work regardless the device is unreachable. IP parameters are following:

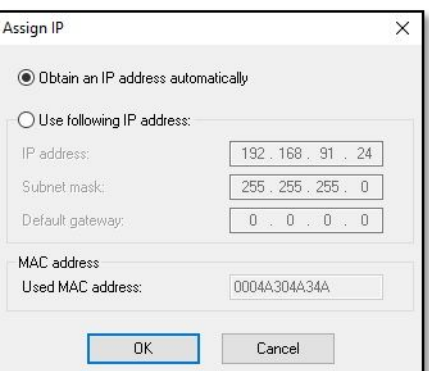

The option *Obtain an IP address automatically* enables DHCP and device will get IP from network DHCP server. When this server is not available (e.g. simple connection to PC), device will set AUTO IP address. The option is default.

**Note:** DHCP generally assign IP address for some limited time period. When the device will be connected into network after this time elapsed, a different IP address can be assigned. The different IP will result in failing connection of control software. Please, contact network administrator to solve this problem (permanent DHCP IP or static IP).

The option *Use following IP address* uses static IP setting. It is necessary to set suitable connection parameters (IP address, subnet mask and default gateway).

*IP address* parameter defines logical address of device in network and it is used in static IP mode. Default value is 192.168.91.24.

**Subnet mask** parameter defines network and device addresses of IP address in static IP mode. Default value is 255.255.255.0.

*Default gateway* parameters defines gateway in network. Parameter is valid in static IP mode only. Default value is 0.0.0.0. This item is not used usually.

*Used MAC address* parameter defines physical address of device which should accepting the IP configuration.

**Caution: The assignment of IP will not work when device is in use.**

Application icon *Open Web* can be used to open device website in an internet browser. Its function is at the moment only informative. Any browser can be used when valid actual device IP address (xxx.xxx.xxx.xxx) is entered to URL field.

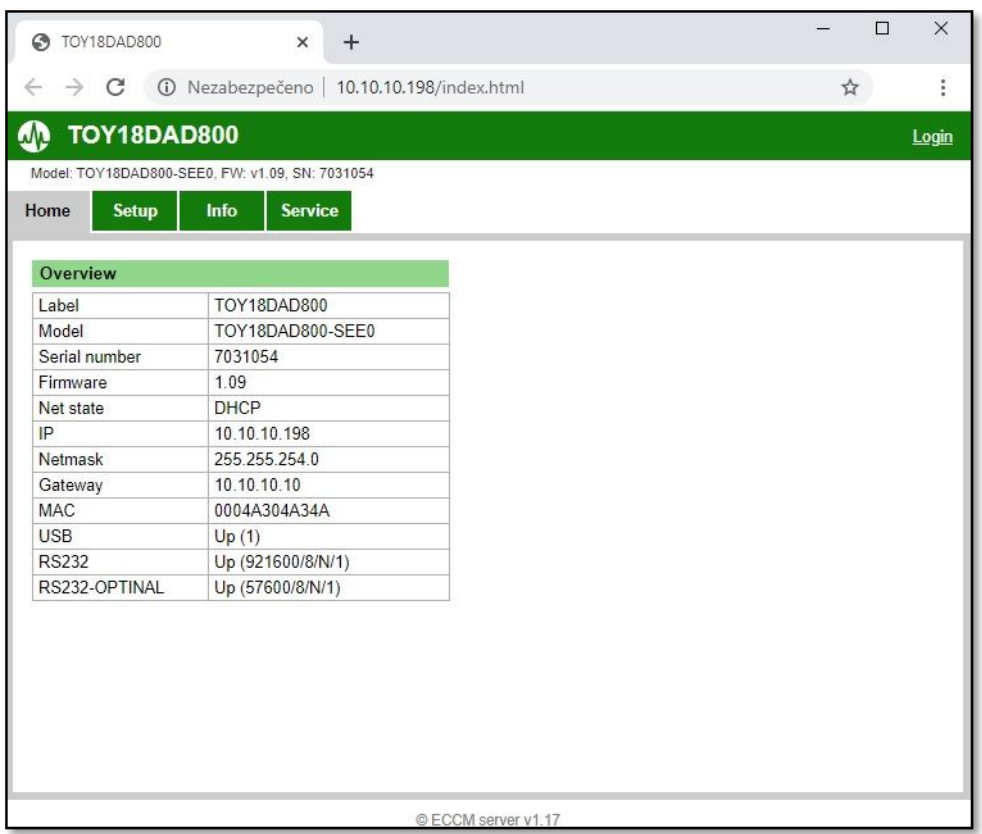

Device web pages offer basic device overview and configuration of network and serial settings. Setup is available after valid login. Default login is following:

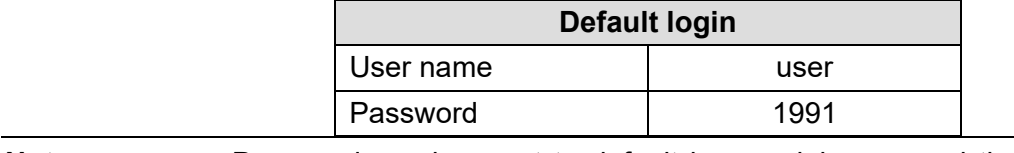

**Note:** Password can be reset to default be special command through USB or RS232 only.

### **2.1. RS232, Ethernet and USB**

Details on the RS232 / LAN / USB interfaces will be given in the subchapters below. For the RISO7 module, the RS232 connector is galvanically isolated.

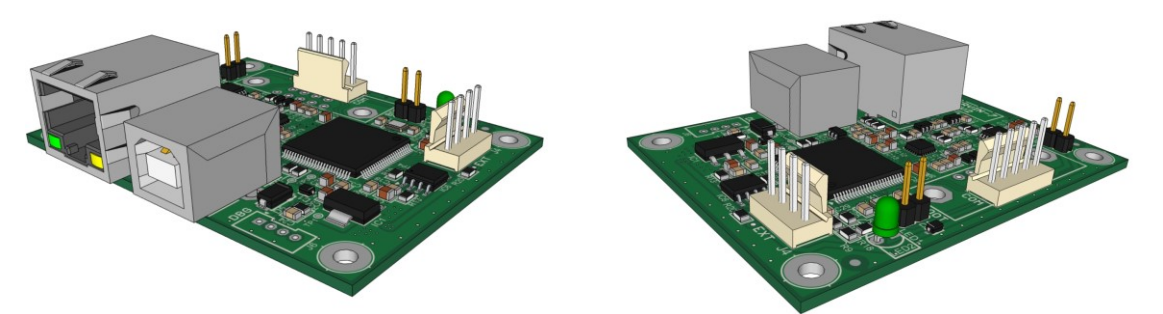

*ERVIN-7 – Ethernet/USB (RS232) module (supports additional RS232 board RISO7)*

 $\overline{CST100-05}$ 

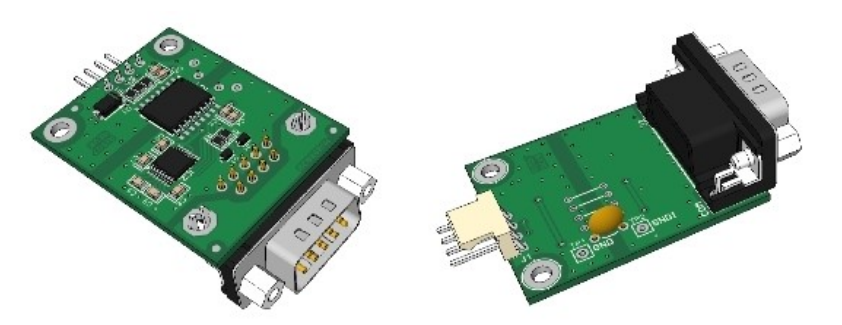

*RISO7 – RS232 module*

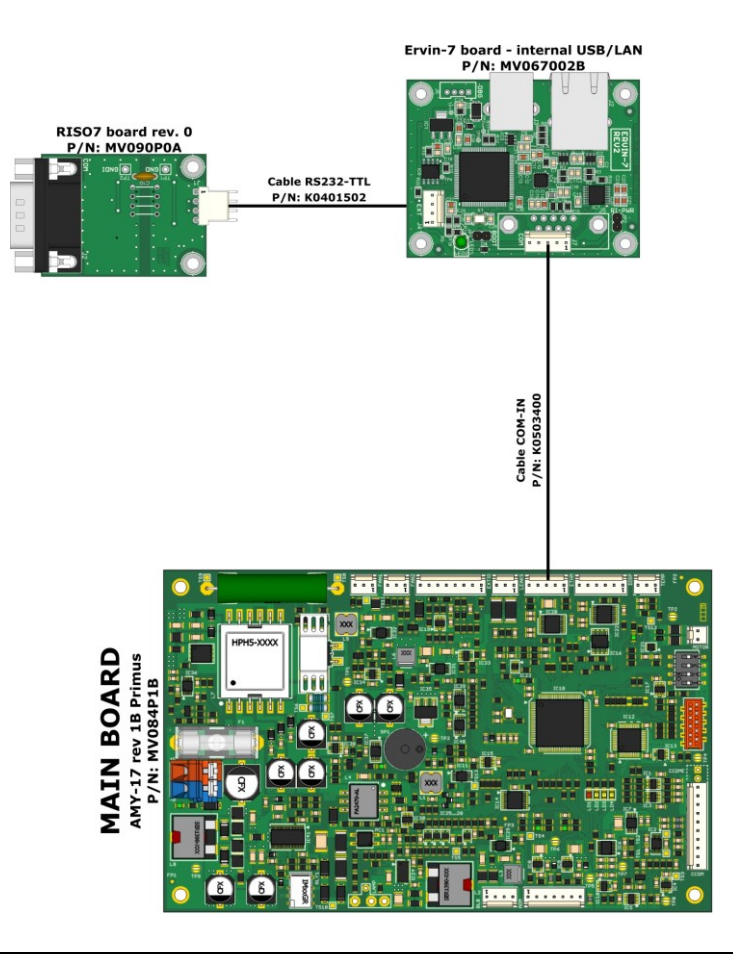

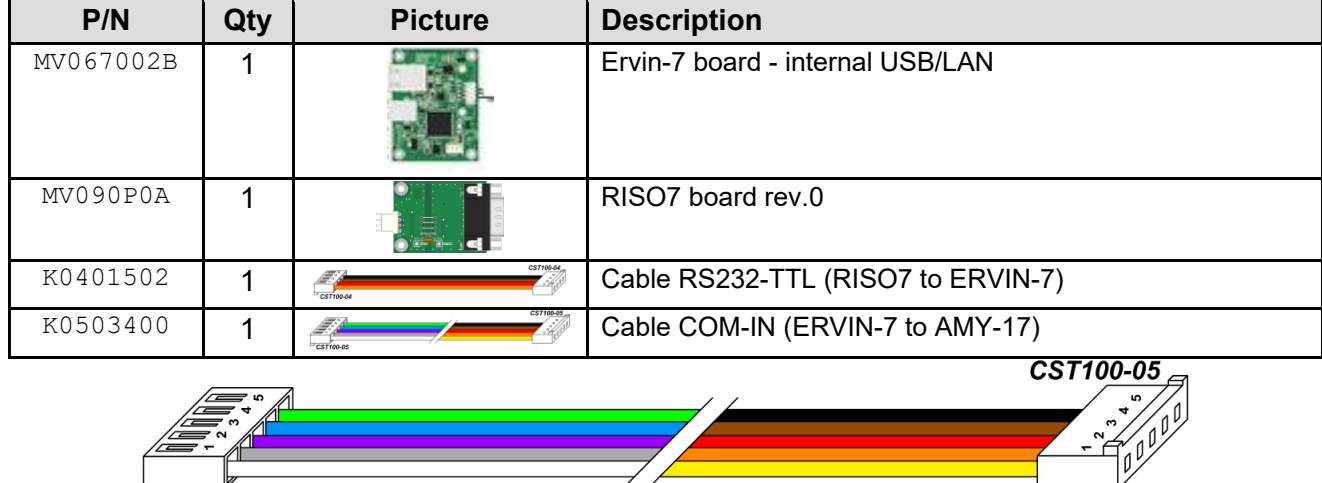

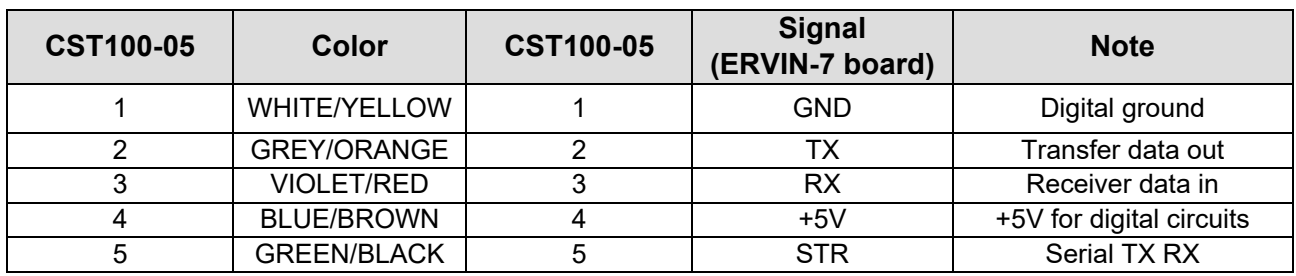

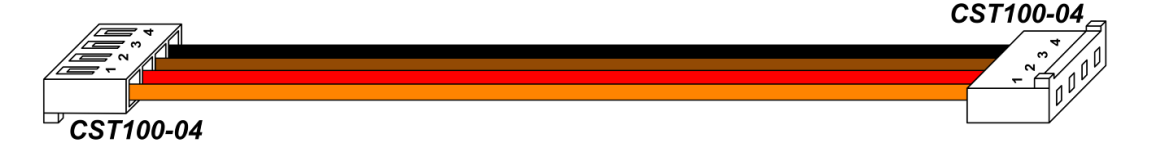

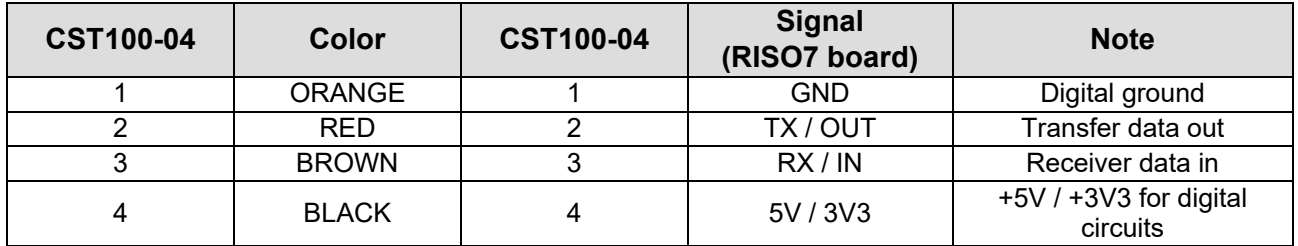

### **2.2. Ethernet and USB**

Ethernet interface supports communication speed 10/100 Mb/s. For connection can be used common UTP cable (Cat 5e). Main communication proceeds on port 10001 and function of automatic look up uses port 51455. The unit further supports the following services: DHCP client (automatic IP address allocation), AUTOIP [automatic IP address 169.254.x.y. (x.y. …random generated numbers), when there is no available DHCP server in the network], web server (port 80) and ICMP protocol (for connection test use tool PING).

Connector for ethernet connection is on unit rear side and has two signalization diodes:

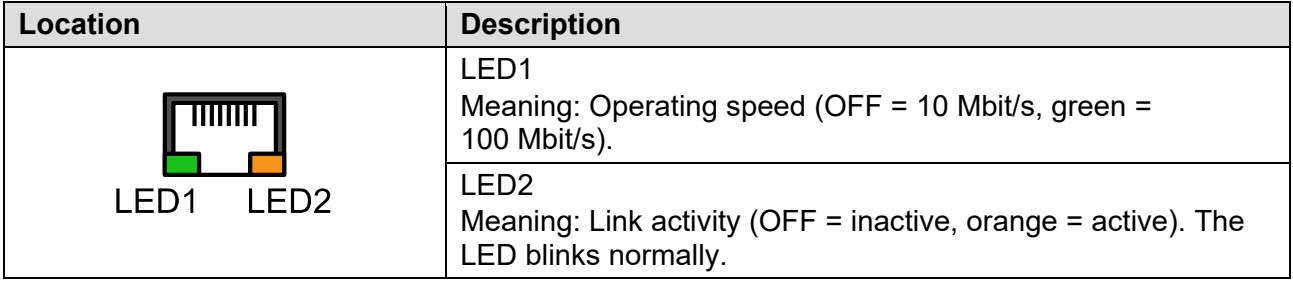

USB interface together with adequate driver emulates serial connection (Virtual Com port, full speed 12 Mb/s) and it removes the need of any USB/RS232 converter. The connector USB type B is on the unit back panel and standard USB print cable (A to B) can be used for connection to PC. We recommend to use good quality cable with length up to 2 meters for connection.

The driver **ECOM Instrument VCP** needs to be installed on the PC. It creates virtual serial port, which should be available for the device (see Windows Device Manager). The driver is part of ECOMAC software or it can be downloaded from our website. It is available for Windows 7, Windows 8 and 8.1. The driver is installed automatically from system on Windows 10.

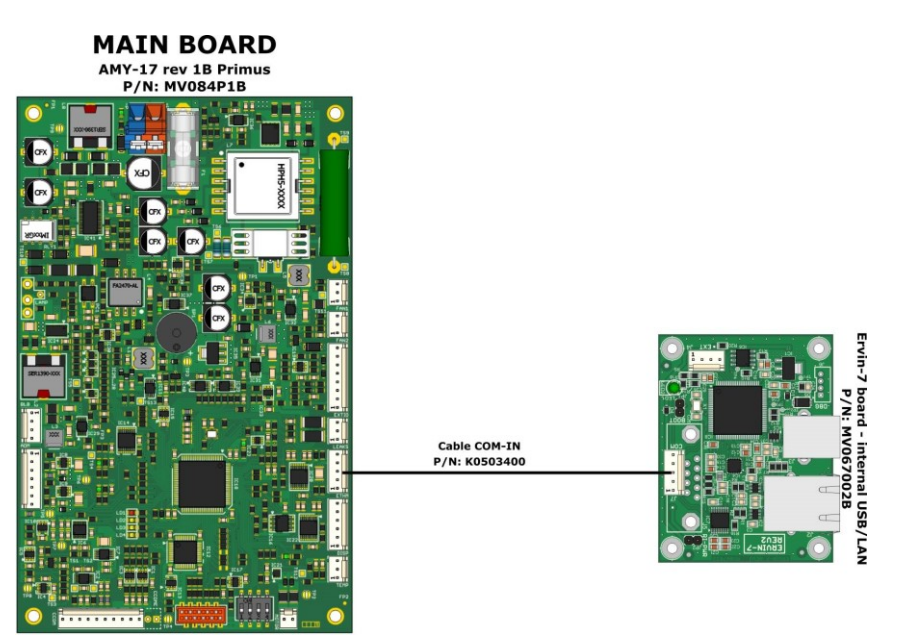

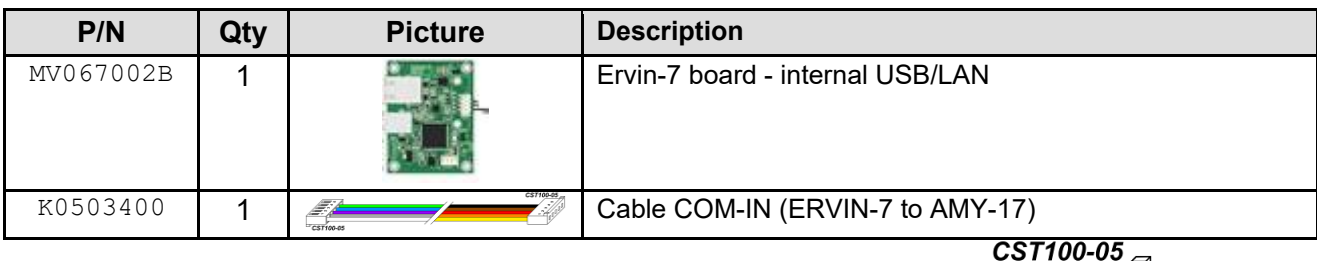

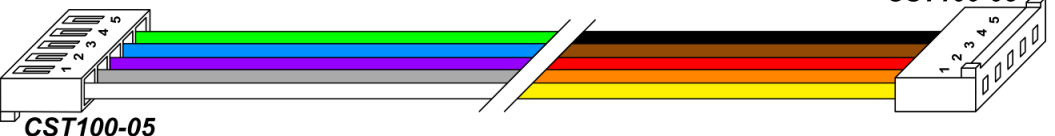

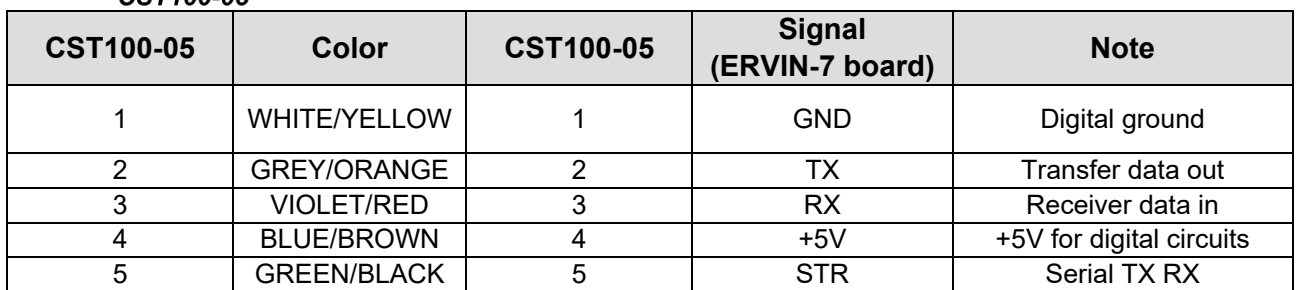

### **2.3. RS232**

RS232 port has configurable speed 57600, 115200, 230400 or 460800 Baud, 8 data bits, 1 start bit, 1 stop bit and no parity control. The speed is set using the board DIP switches as allows:

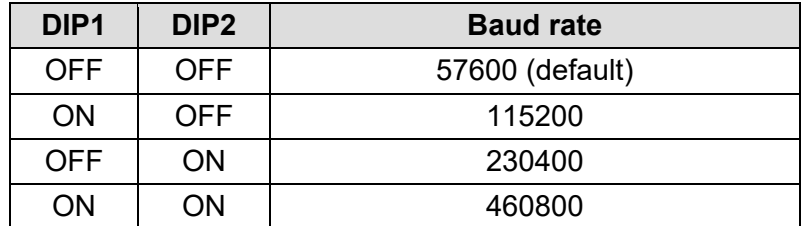

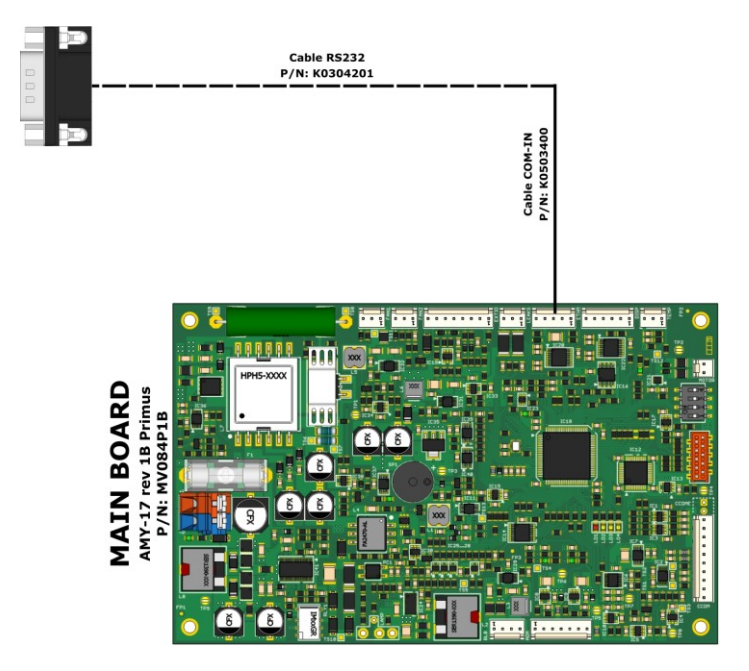

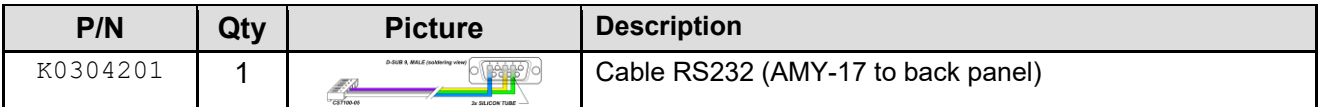

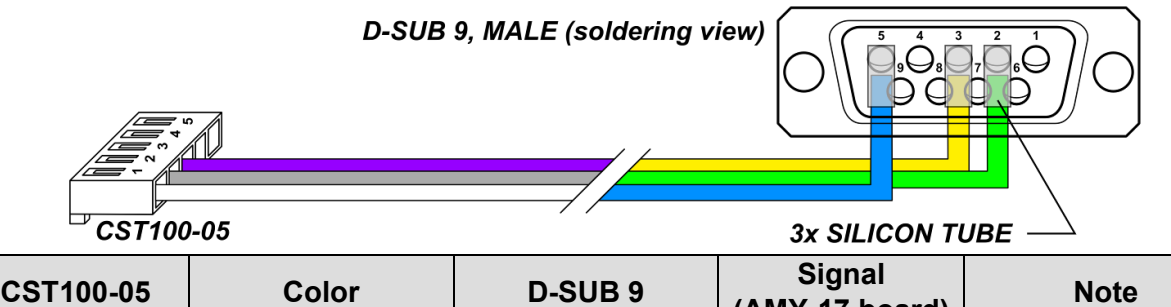

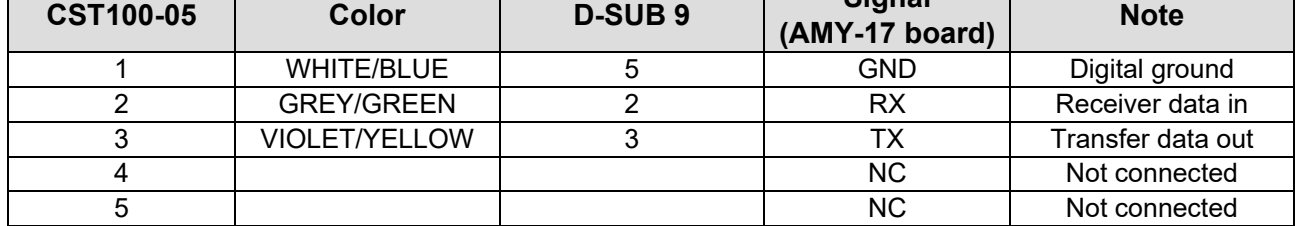

#### **2.3.1. ECCM2112 Converter Module**

An external version of the Ervin-7 (*ECCM2112 Module; P/N SA060000*) board can be connected to the RS232 connector, giving the customer an Ethernet and USB interface option instead of RS232.

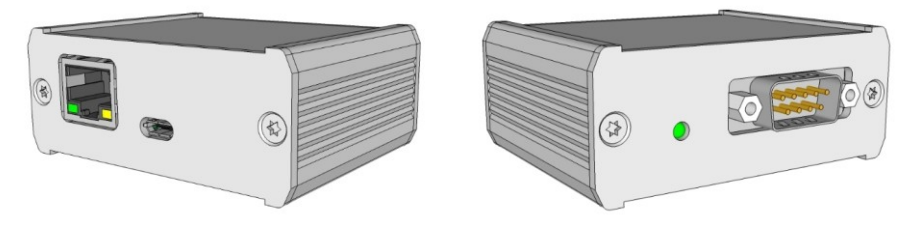

*ECCM2112 RS232 - Ethernet converter module*

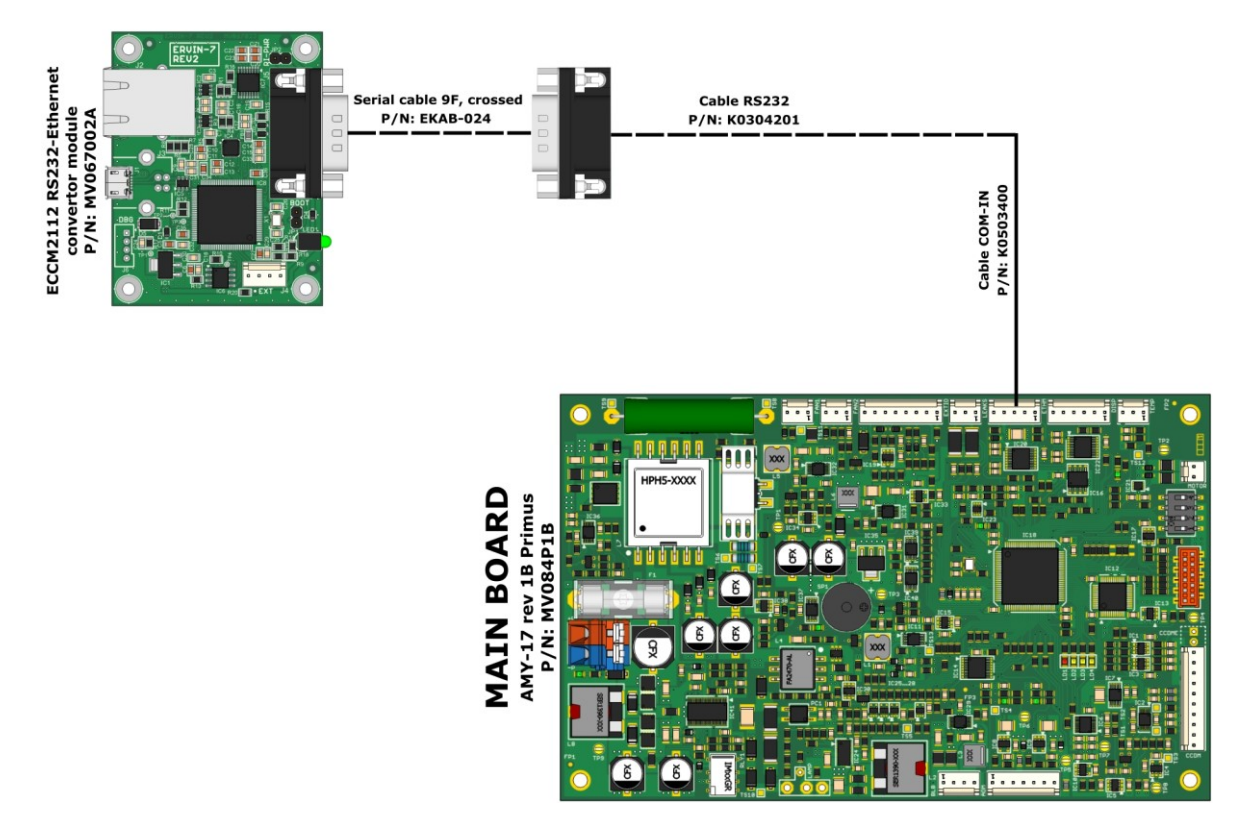

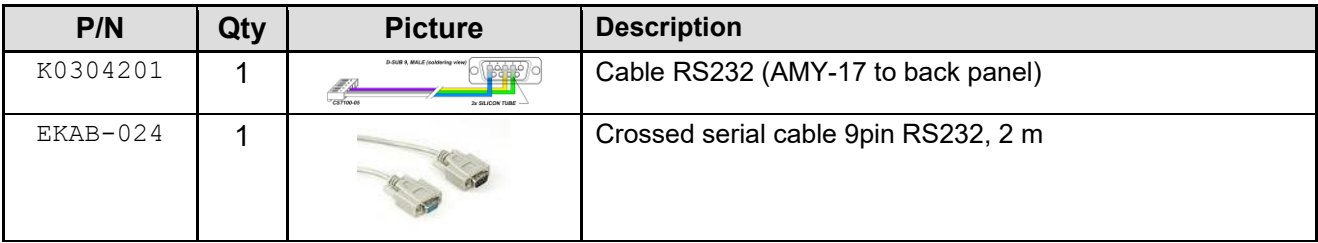

### **3. ANALOG OUTPUT MODULE**

PCB board AOM18-F0A Four analog outputs (-0.25V to 1.125V) has four configurable analog outputs which transmit signal from four chosen wavelengths.

For each of the analog outputs can be preset OFFSET in the range of preset values from -0.100 V up to +0.500 V.

There can also be set a conversion ratio for output voltage / 1 AU (absorbance unit). This can be set in the range from 0.2 V / 1 AU up to 10.0 V / 1 AU.

In case of a warning about overflow of some of the unused analog outputs, it is possible to turn off these analog outputs by setting the Conversion Ratio in *Menu/IO Config/Analog Outputs/ANA 1/2/3/4/ Conversion Ratio* to OFF.

The calibration data is stored on the AOM18 board, so it is not necessary to calibrate the board after the installation. The AOM18 board can be assembled in 3 variants:

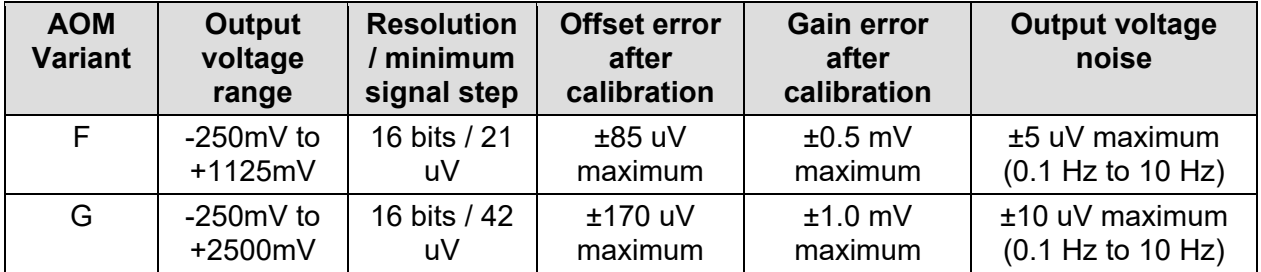

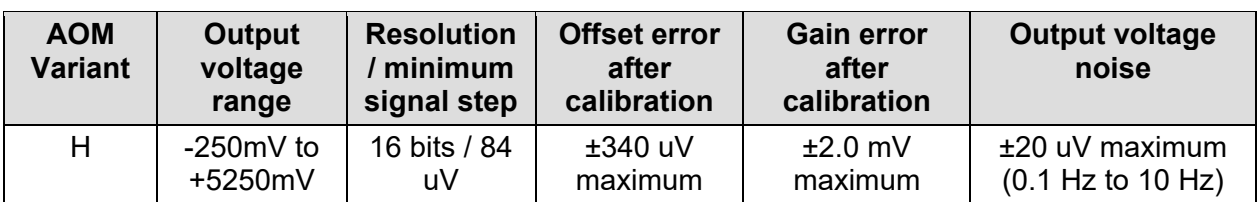

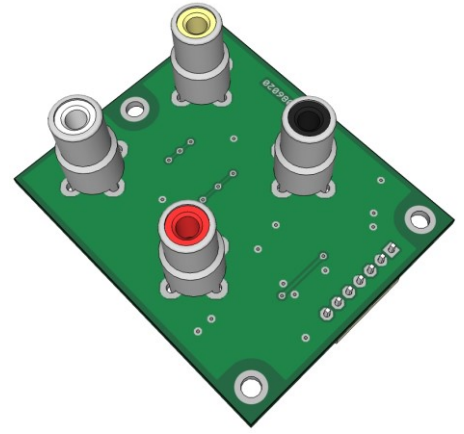

*AOM18 – Analog output module*

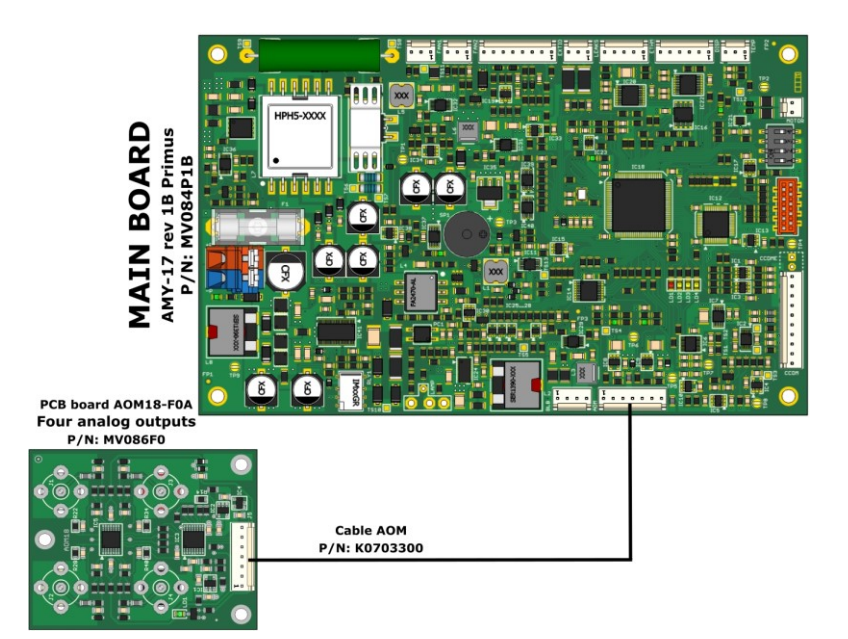

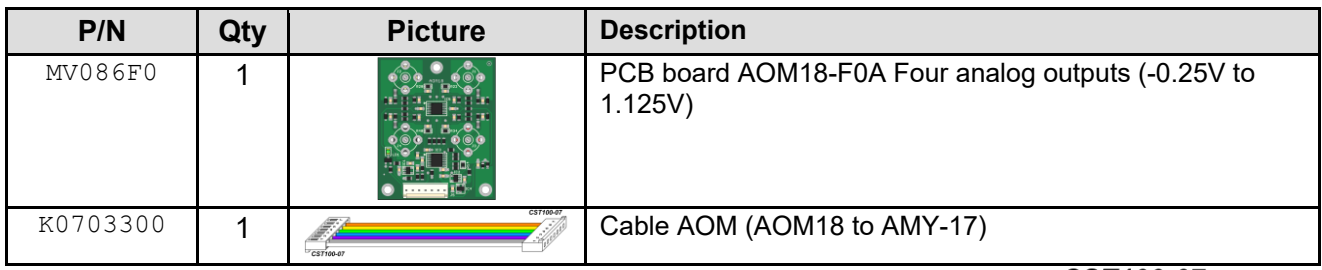

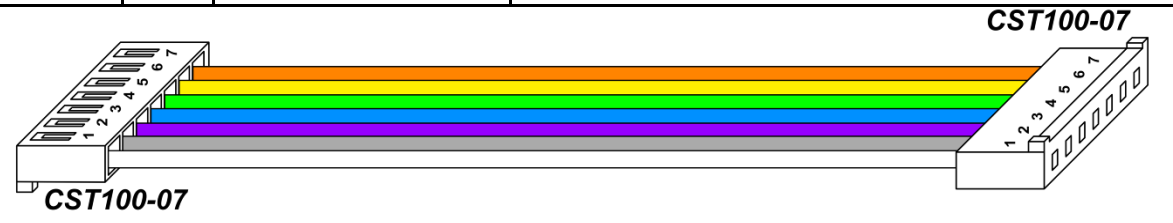

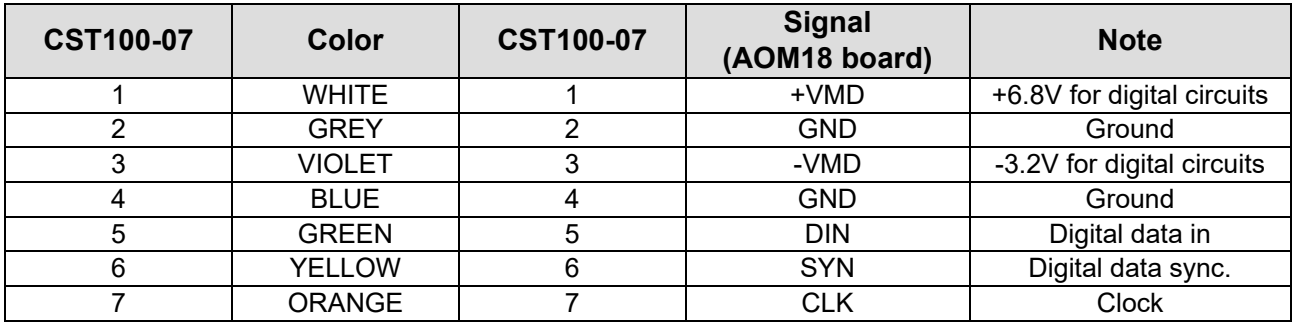

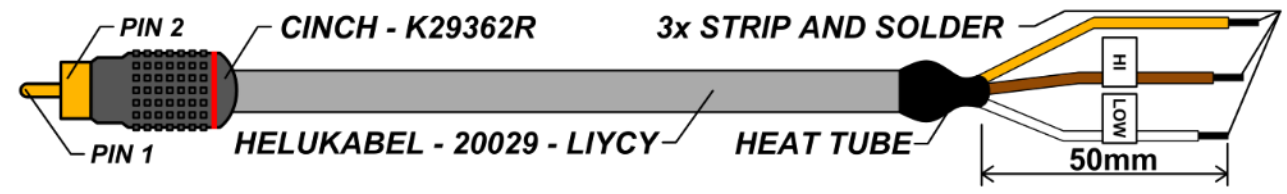

#### *Analog output cable*

#### **ANALOG OUTPUT CABLE MARKING**

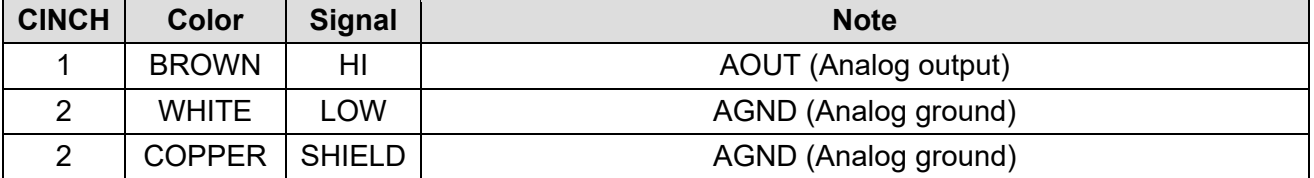

### **4. LEAKAGE SENSOR**

The leak sensor contains a reference and a measuring sensor. If the measuring sensor is immersed in the liquid, a signal is generated within 24s. Processing of this signal depends on actual setting. Leakage sensor could behave as warning or error. See possible settings of detector parameter Leakage Use below for details.

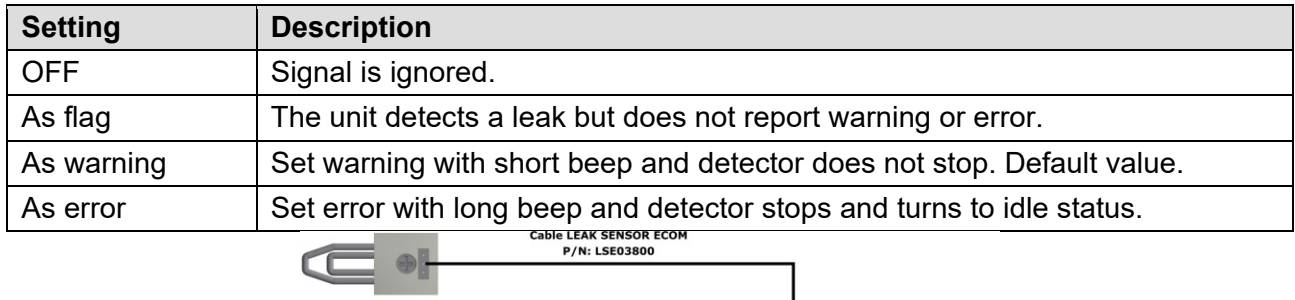

#### **SETTING OF LEAKAGE SENSOR BEHAVIOUR**

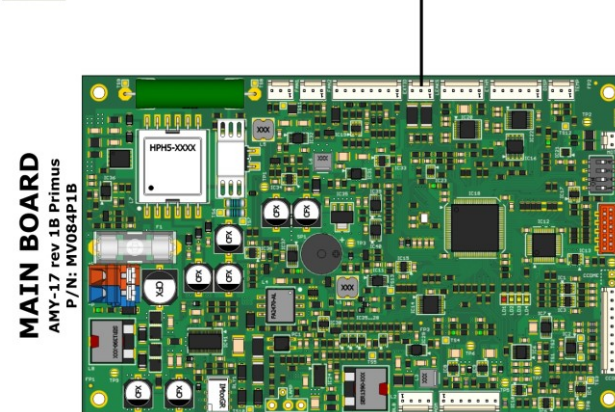

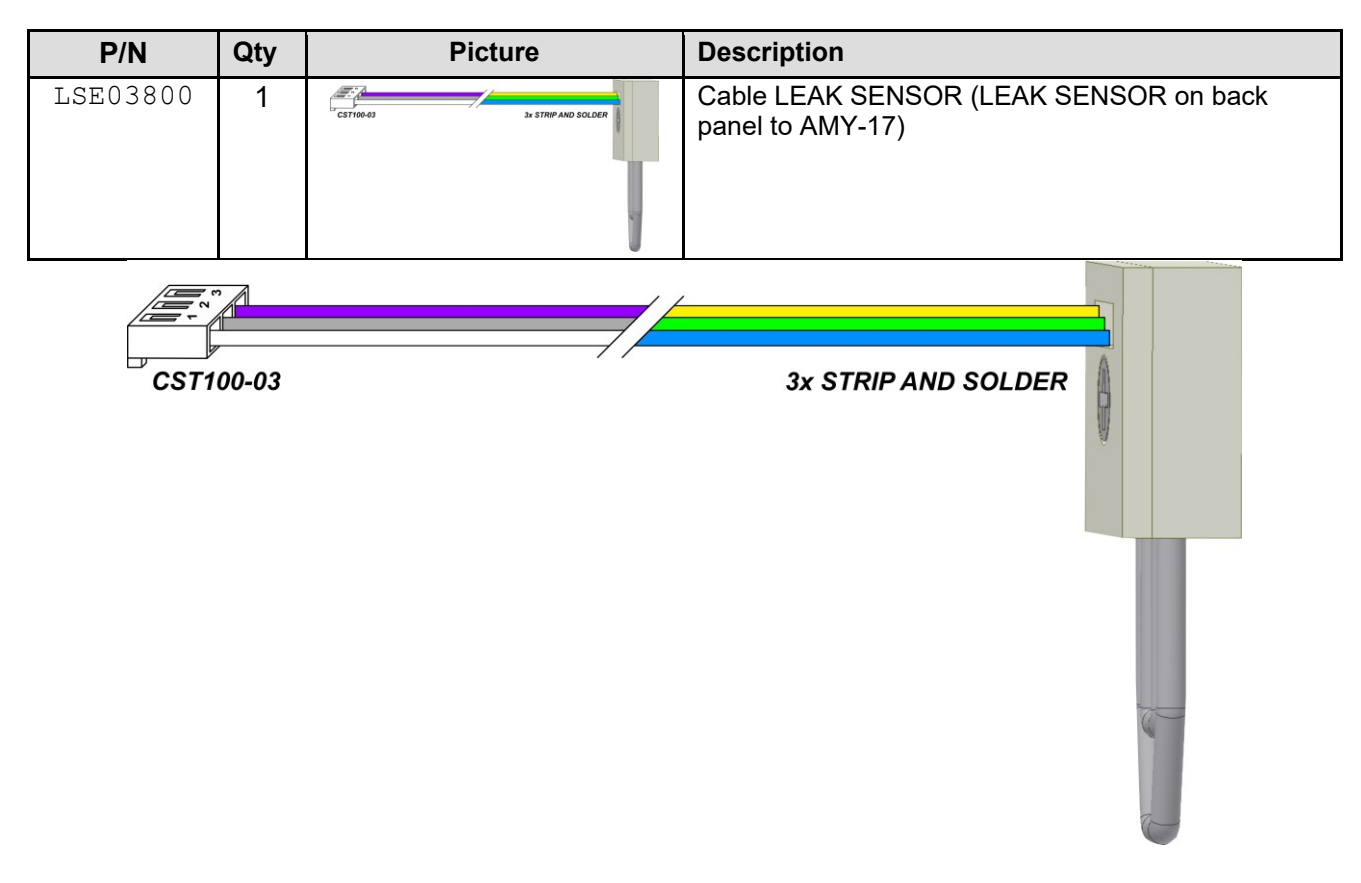

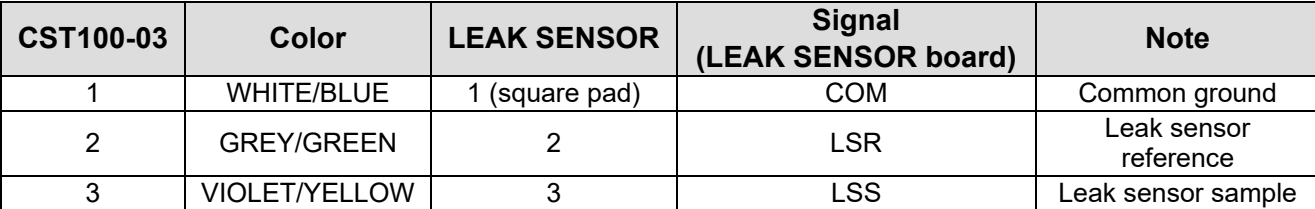

# **5. FRONT PANEL LEDS MODULE**

The Vincent-LEDS board is an emulation of the Vincent-10 board (see chapter *[7](#page-16-0)*) - it contains only LEDs, the display and keyboard are not used.

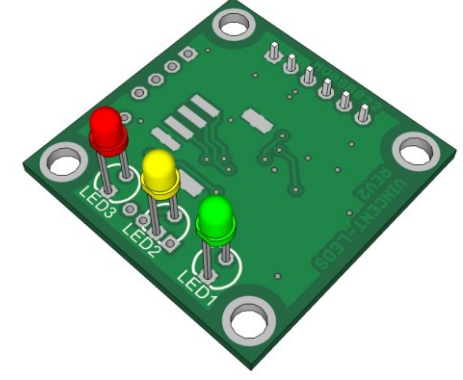

*VINCENT LEDs - Front Panel LEDs Module*

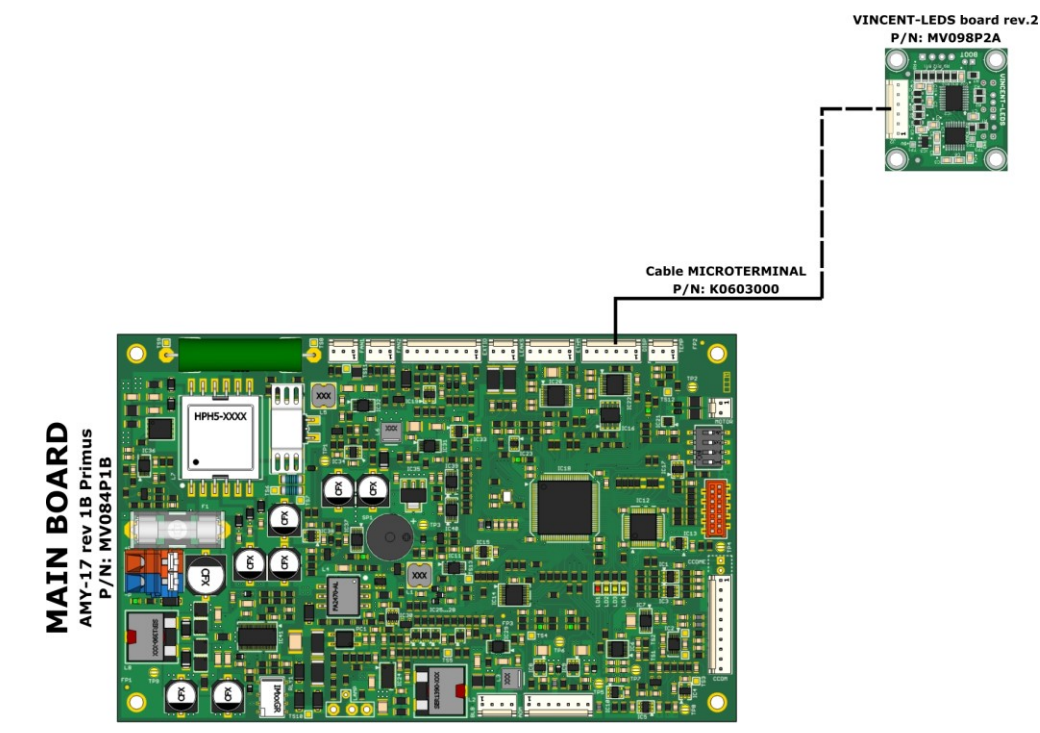

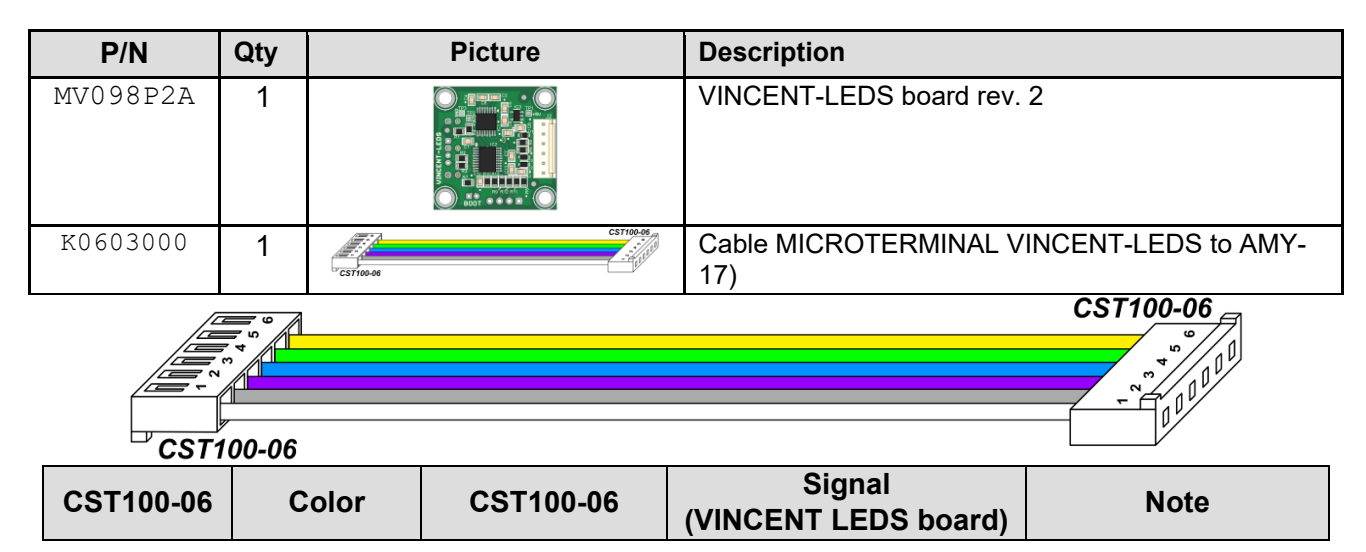

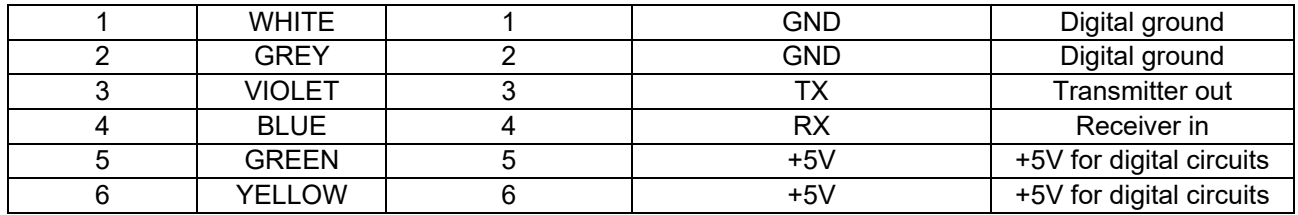

# **6. I/O INTERFACE**

An external interface connection to external devices. The interface has two universal inputs (DIN1 and DIN2) and two universal outputs (DOUT1 and DOUT2).<br> $\begin{bmatrix} 1 & 0 & 0 \\ 0 & 1 & 0 \\ 0 & 0 & 0 \end{bmatrix}$ 

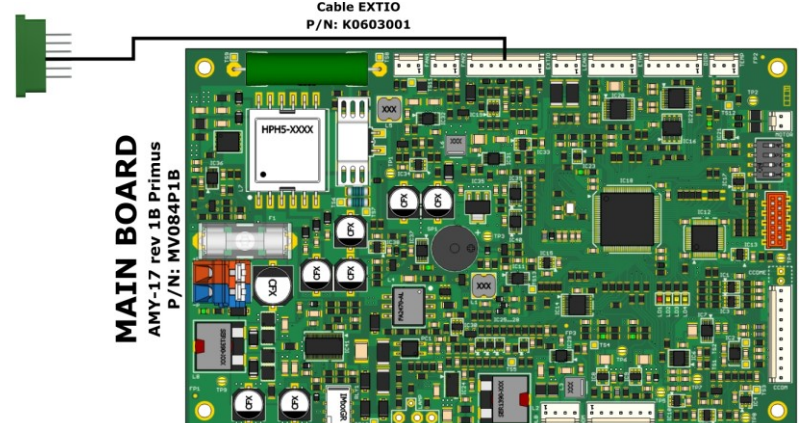

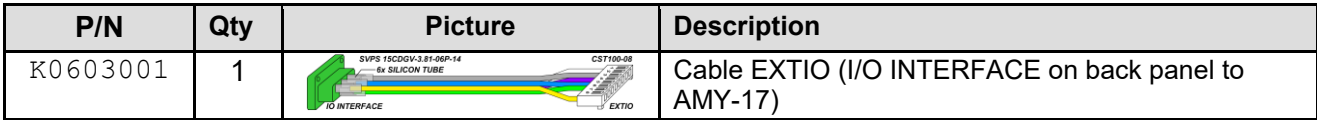

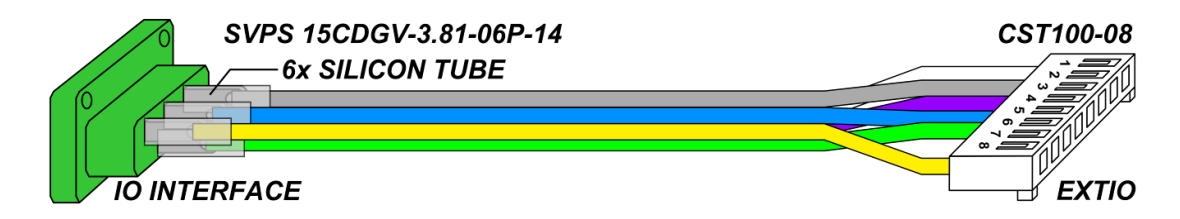

#### SVPS 15CDGV-3.81-06P-14

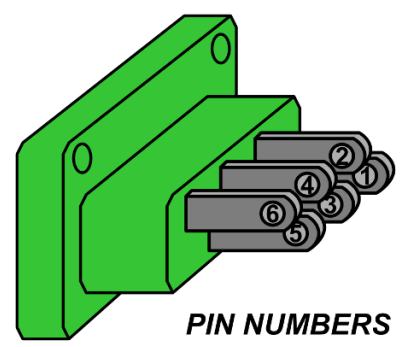

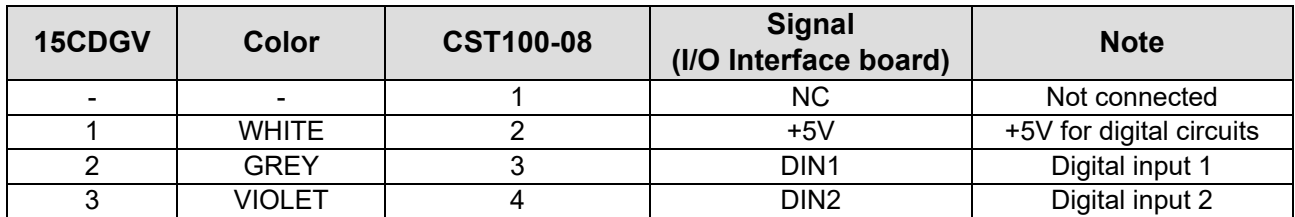

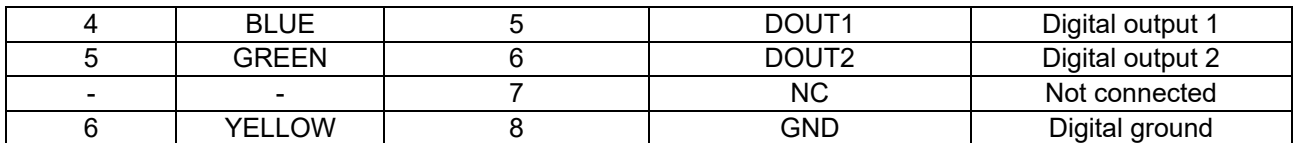

#### **INTERFACE SPECIFICATION FOR TOY18DAD DEVICES**

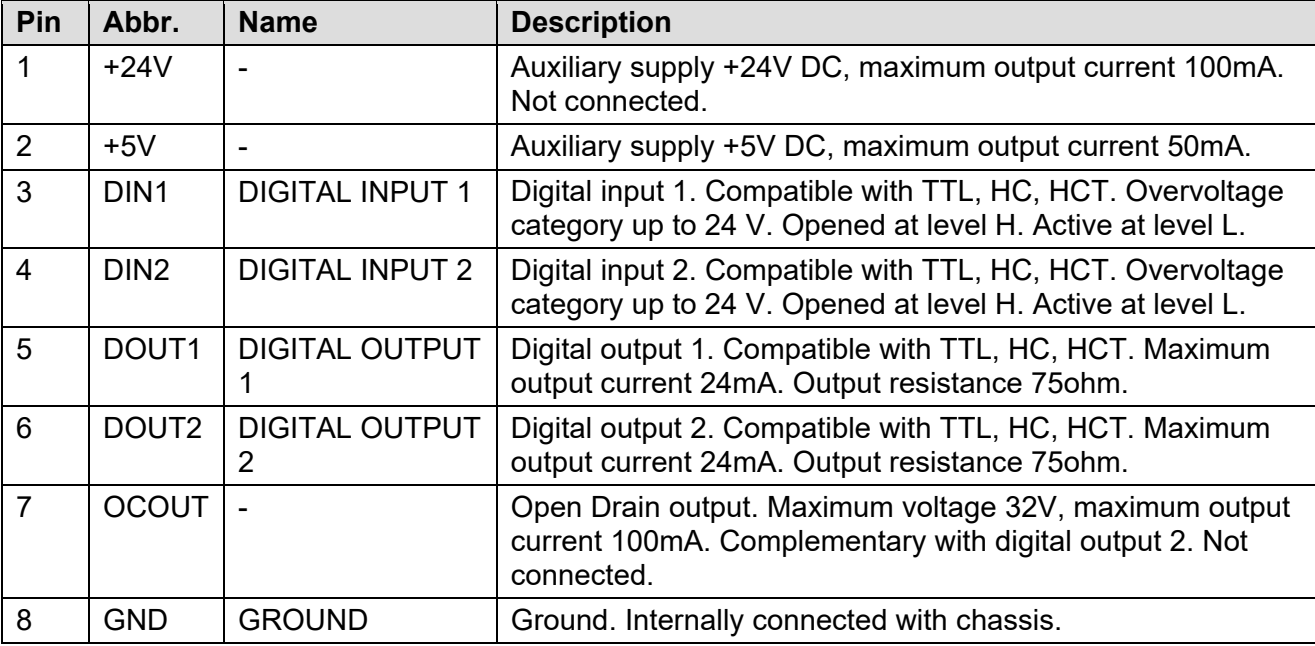

#### **INTERFACE SPECIFICATION FOR BABY18DAD DEVICES**

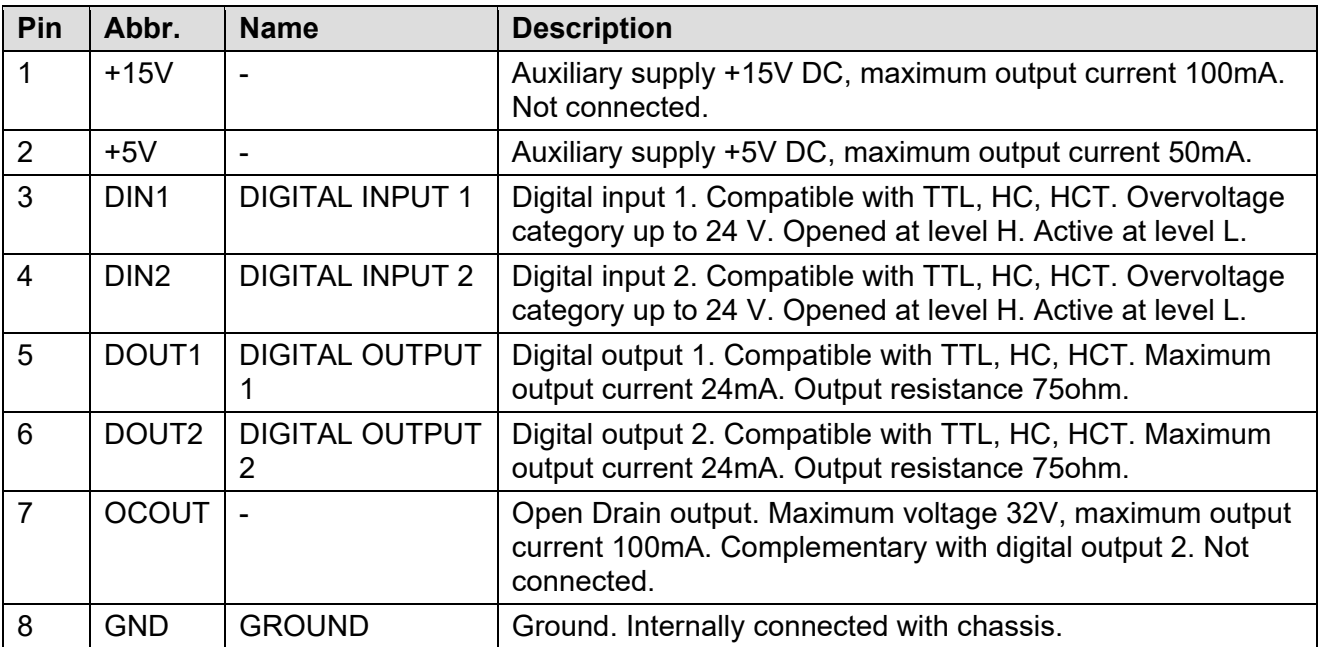

**BACK IO PANEL** 

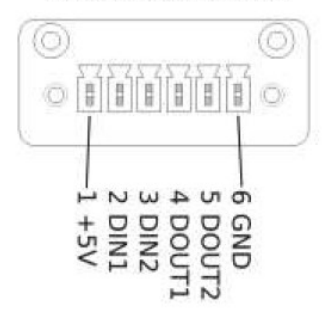

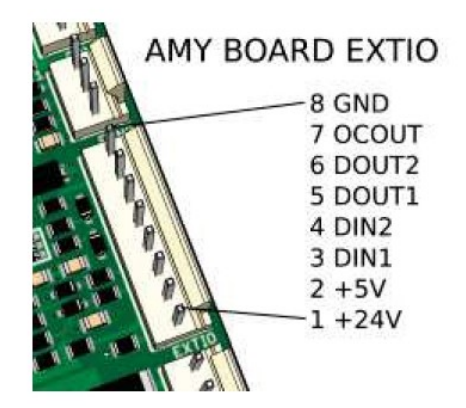

## <span id="page-16-0"></span>**7. DISPLAY AND KEYBOARD MODULE**

The Vincent-10 board includes a vacuum fluorescent display (VFD) with a resolution of 140 x 32 dots, a red, yellow and green LED, a power button (only in conjunction with the ELZA-MOTHER board) and a keyboard.

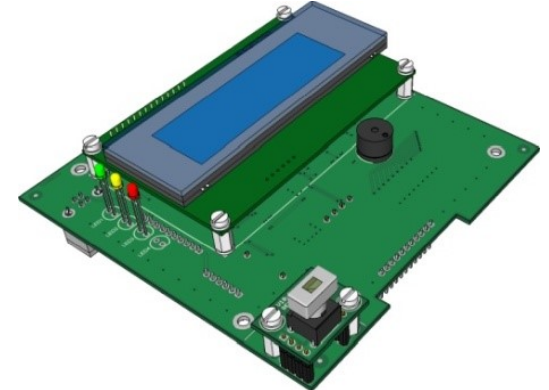

*VINCENT 10 – Display and keyboard module*

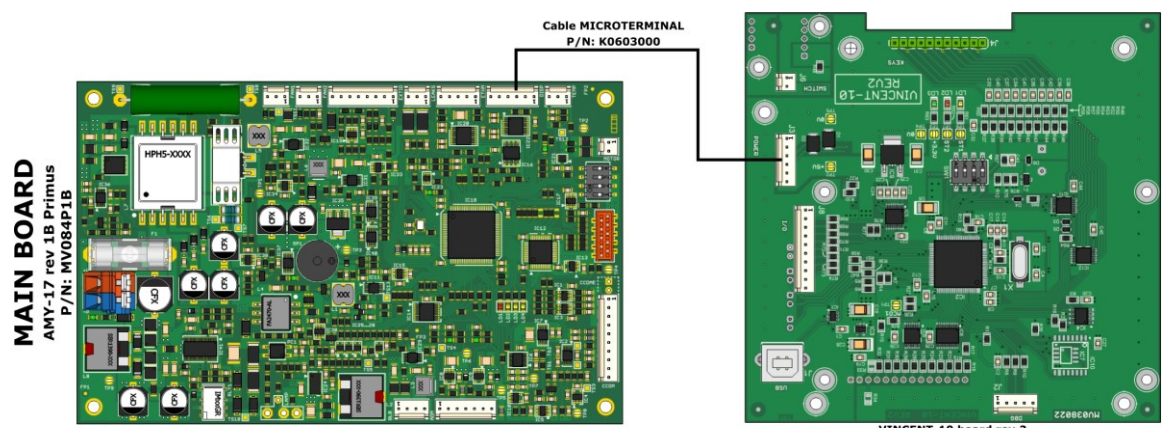

NCENT-10 board rev<br>P/N: MV038P2A

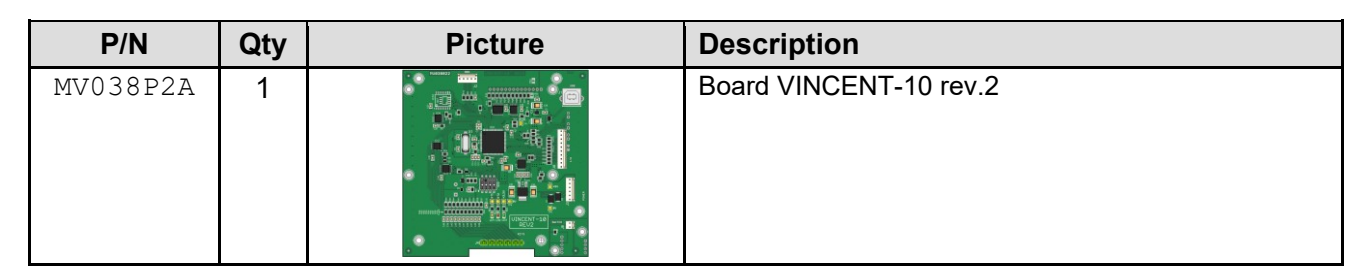

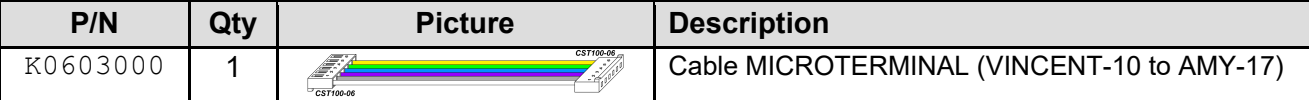

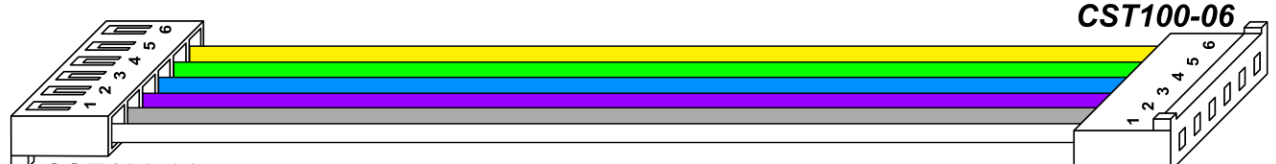

#### CST100-06

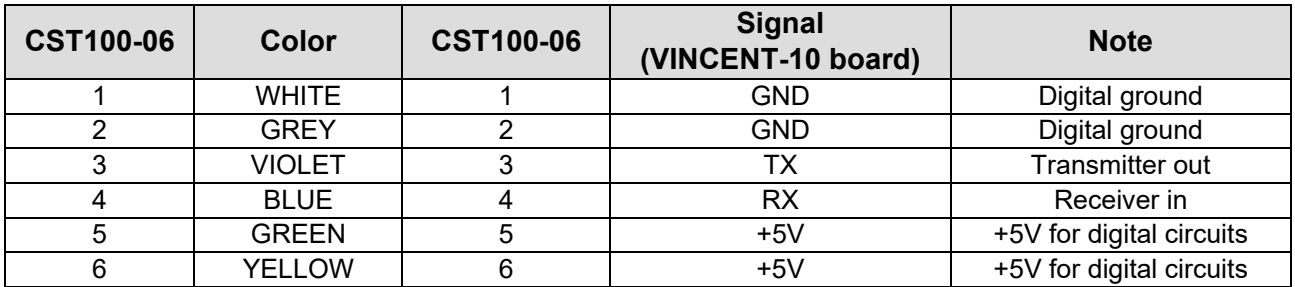

### **8. SOFTWARE**

ECOMAC and Clarity software have support implemented for TOY18DAD and BABY18DAD unit series.

To control the detector using Clarity, the latest updated version of the program should be used, which contains the drivers of this unit. For help with controlling this unit, see the Clarity installation directory (C:\Clarity; C:\Clarity\Bin) in the file: CswEcomTOY.chm. Doubleclicking on the file opens the document for reading.

For more information about the software, see the user manual for the specific device.